# **Validation des inscriptions au baccalauréat – élèves de 1ère :**

**Comment valider son inscription dans l'application CYCLADES ??**

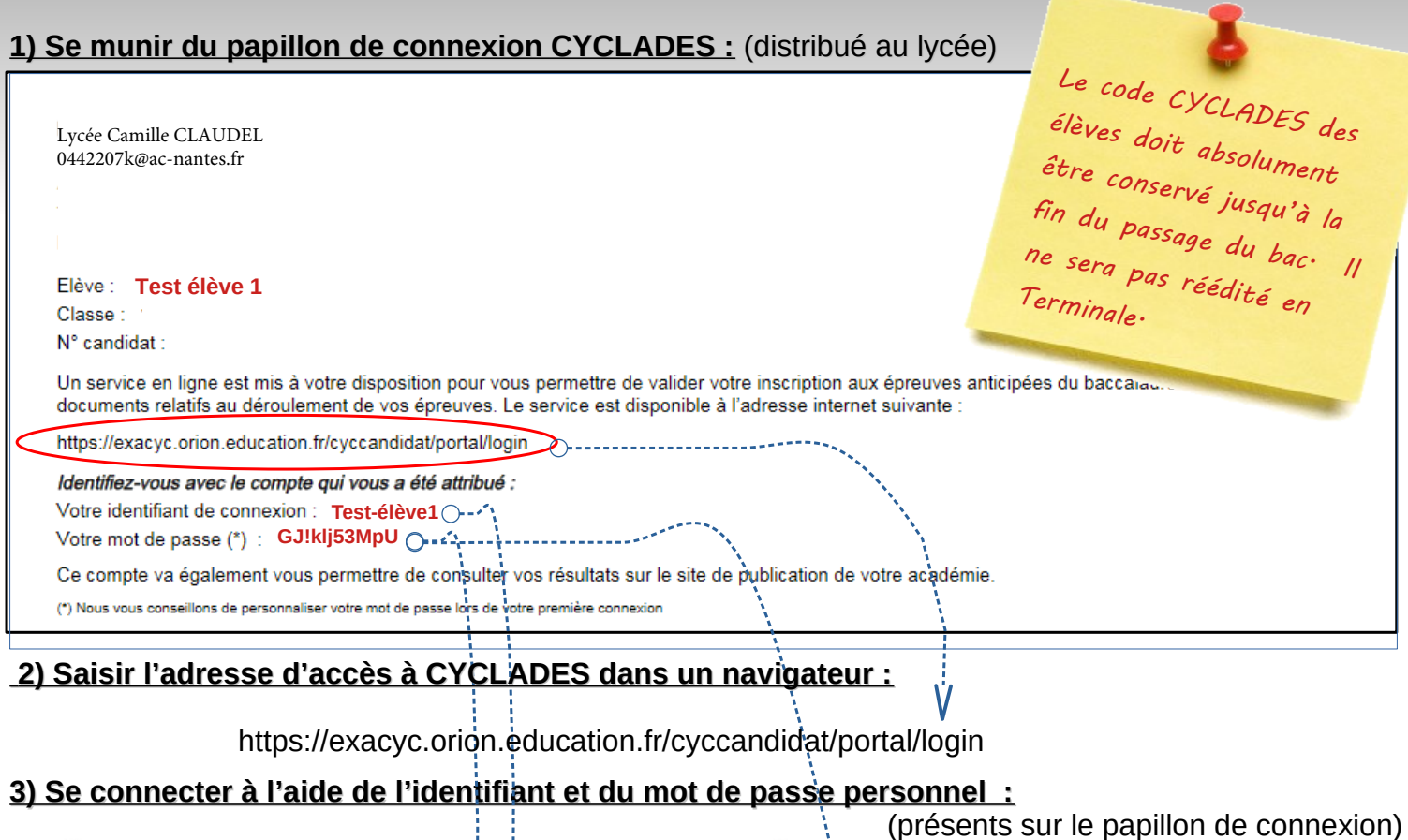

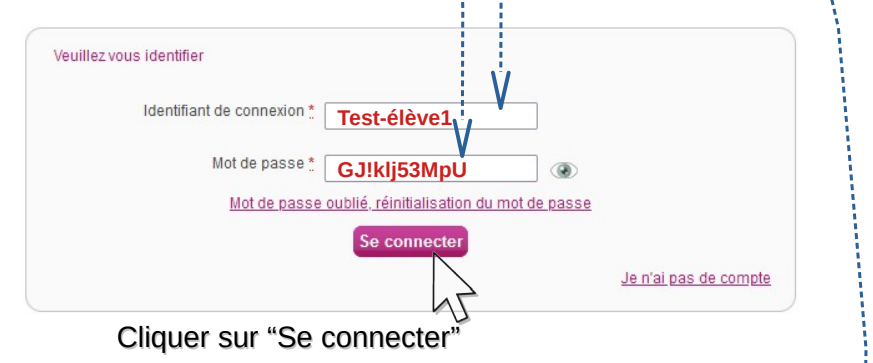

#### **4) Saisir une adresse mail :**

Le mot de passe pourra être modifié ultérieurement (dans la rubrique "modifier mon compte").

Une adresse mail **valide** (et régulièrement consultée) doit obligatoirement être saisie.

Elle sera utilisée pour tous les mails de rappel, les alertes ou les mails courants d'information sur les examens.

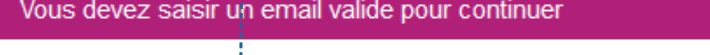

 $\overline{\mathbf{x}}$ 

Veuillez confirmer ou modifier votre email de contact avant de pouvoir vous connecter.

Attention cette information est importante par la suite, un email valide est indispensable.

Votre mot de passe doit être saisi à nouveau par mesure de sécurité.

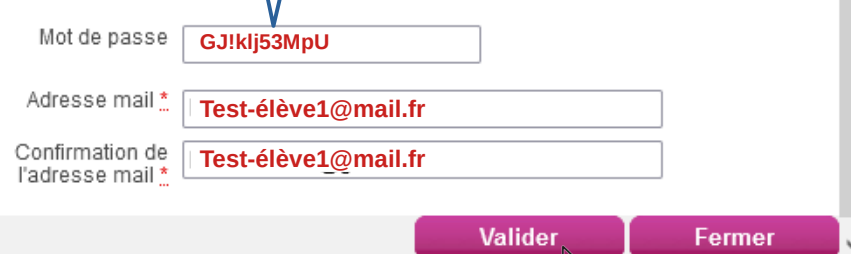

Cliquer sur "Valider"

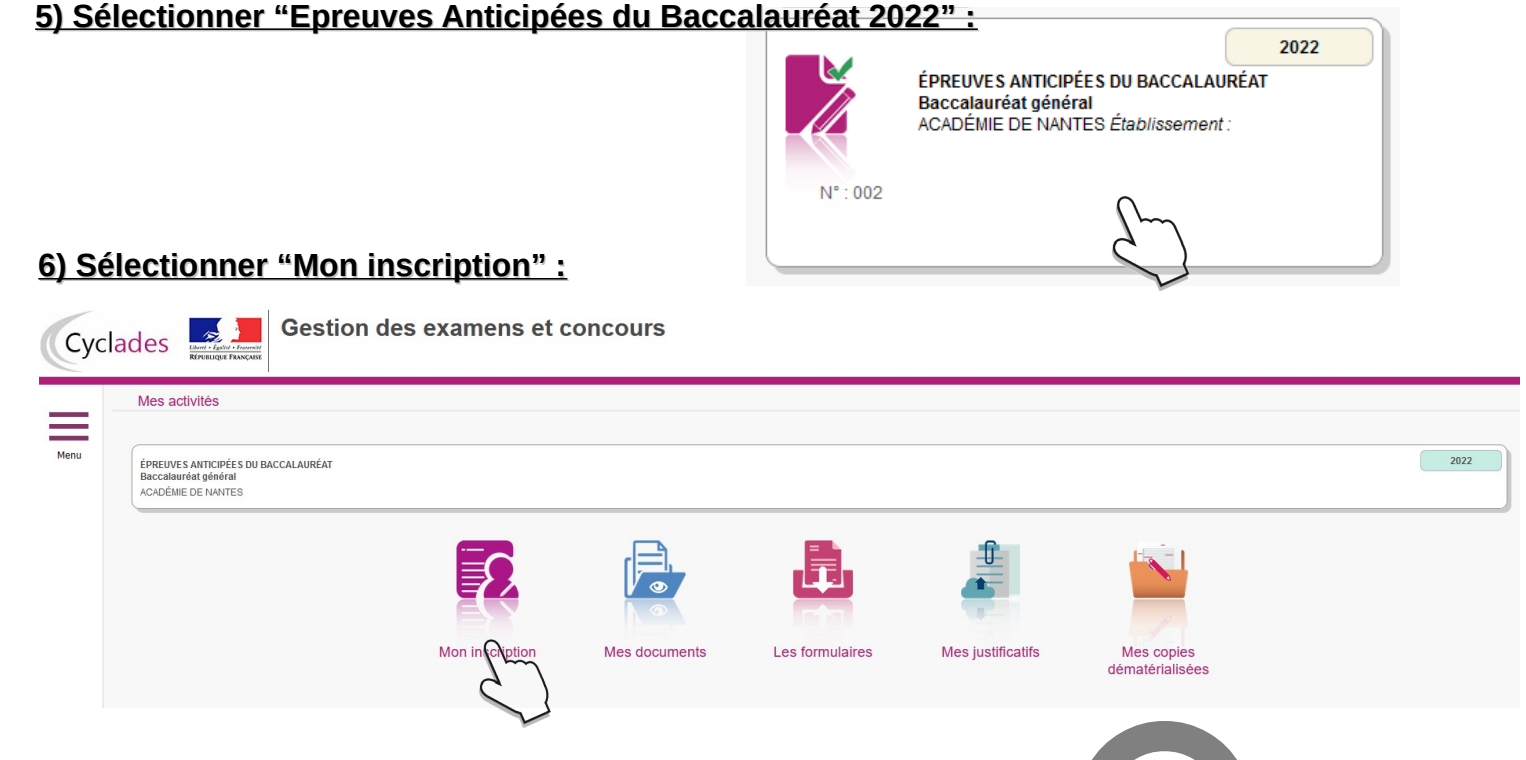

## **7) Contrôler toutes les informations de l'inscription :**

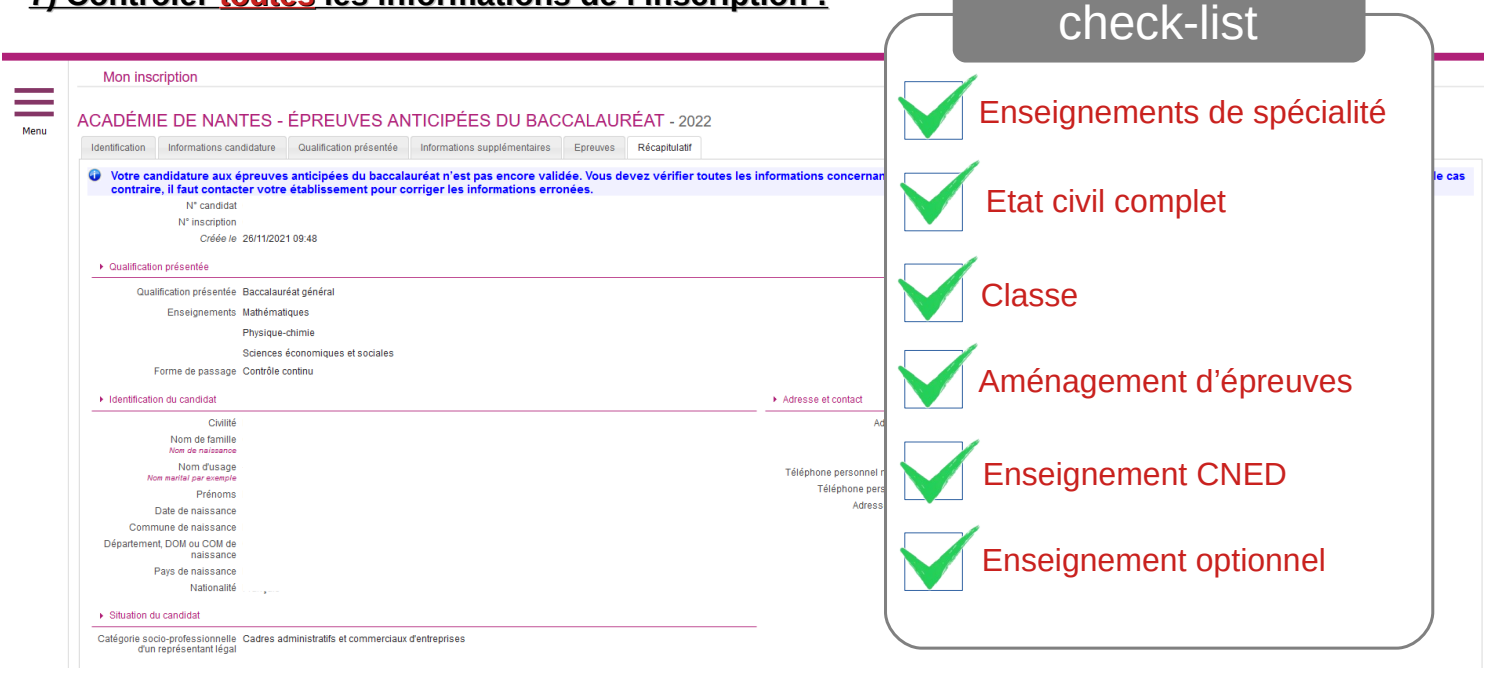

### **8) Si toutes les informations sont exactes et complètes, cliquer sur "VALIDER" :**

O Votre candidature aux épreuves anticipées du baccalauréat a été validée le 29/11/2021 à 11:31:16.

## **9) Si vous repérez une erreur, ne pas cliquer sur "VALIDER" :**

Vous devez alors envoyer un mail uniquement à l'adresse : scolarite.0442207k@ac-nantes.fr

Valider

Quitter

**En indiquant dans l'objet du mail :** ["nom de la classe / nom de l'él](mailto:secretariat-secondaire.0440021j@ac-nantes.fr)ève / Erreur inscription BAC" En écrivant dans le corps du mail toutes les anomalies repérées et les modifications à effectuer. Vous serez invités à valider l'inscription ultérieurement (une fois les corrections effectuées). **Exemple de situations : demande d'aménagements d'épreuves, inversion de langues, ...**